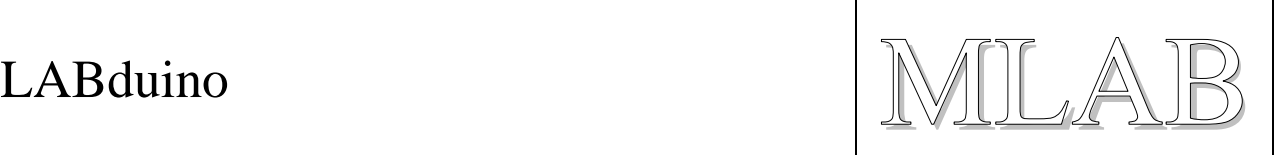

# **LABduino – How To**

Tento návod má ukázat, jak jednoduše lze z modulů stavebnice MLAB postavit Arduino. A nejen to, obdobně lze použít MLAB pro původní projekt, ze kterého se Arduino vyvinulo, projekt Wiring. Projekt Wiring pokrývá pokročilejší procesory ATmega než projekt Arduino. Je zajímavé, že přestože je projekt Wiring stále vyvíjen a v základní verzi obsahuje více knihoven, je mezi konstruktéry v Evropě málo znám.

Projekt **Arduino** pokrývá tyto typy procesorů:

(ATmega**8**), ATmega**168**, ATmega**328**, ATmega**2560**

Projekt **Wiring** pokrývá tyto druhy procesorů:

ATmega**128**, ATmega**1281**, ATmega**2561**.

Jako příklad konstrukce jsme zde vybrali Arduino Duemilanove s ATmega168.

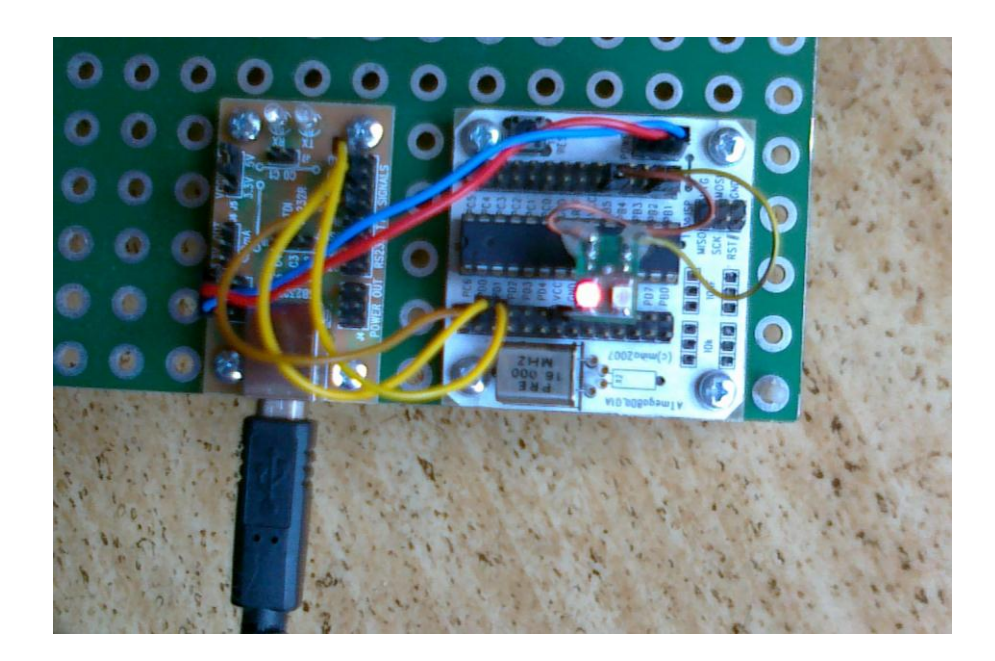

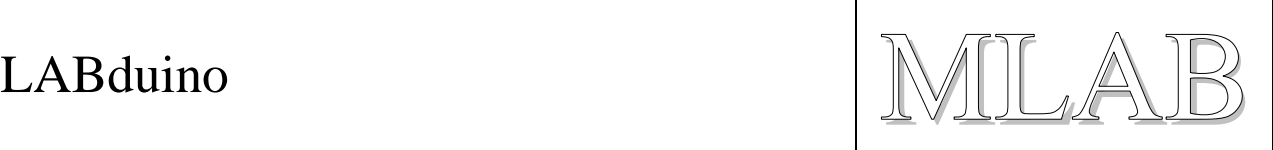

#### **1. Sestavení hardware**

Vezmeme moduly **ATmega8DIL01A** a **USB232R01B**. Modul ATmega8DIL01A osadíme procesorem **ATmega168** a krystalem **16MHz**.

Moduly propojíme takto:

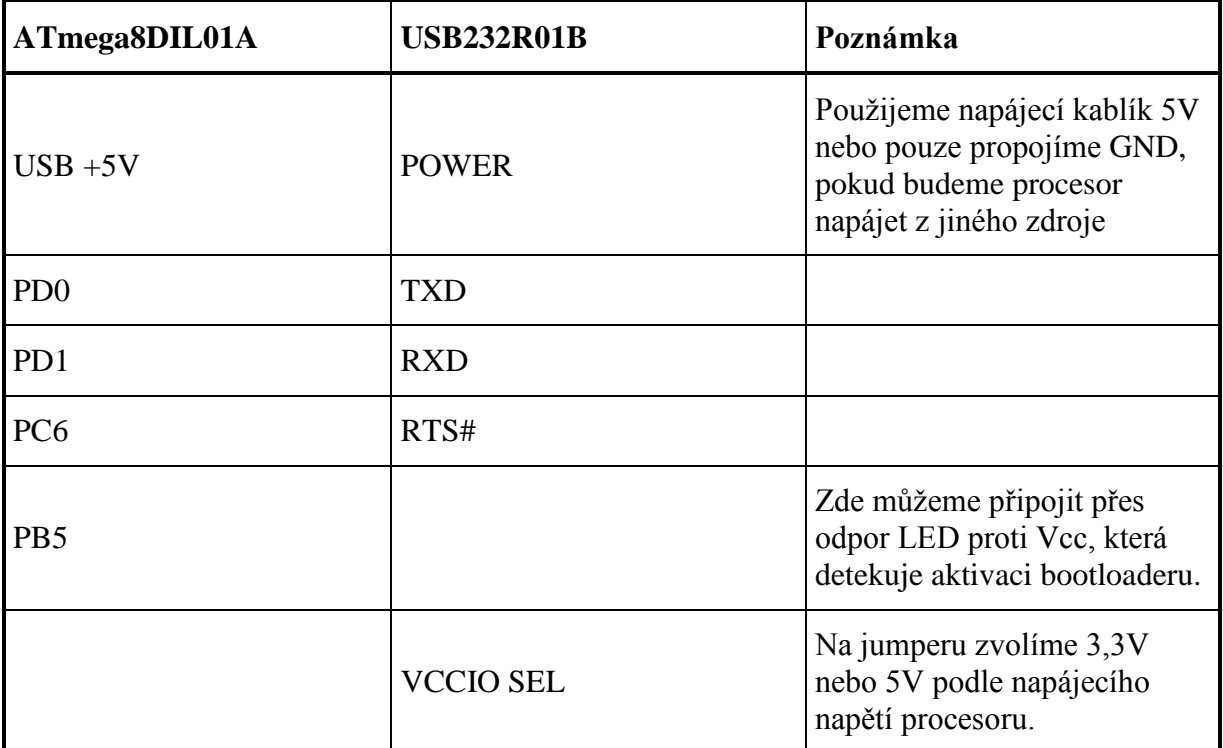

#### **2. Překlad příkladu s blikáním LEDkou**

- 1. Stáhneme z Internetu překladové prostředí pro Arduino z <http://arduino.cc/en/Main/Software> . (Pro projekt Wiring je k dispozici překladové prostředí na [http://wiring.org.co/download/\)](http://wiring.org.co/download/)
- 2. Spustíme překladové prostředí a otevřeme příklad s blikáním LEDkou File > Examples > 1.Basics > Blink.
- 3. Vybereme typ desky Tools > Board > Arduino Diecimila, Duemilanove, or Nano w/ ATmega168
- 4. Zapojíme USB232R01B pomocí USB kabelu do počítače a v Tools > Serial Port vybereme správný sériový port.
- 5. Nahrajeme a spustíme přeložený příklad pomocí Upload to I/O board.
- 6. Měla by po sekundě blikat LED připojená na PB5.

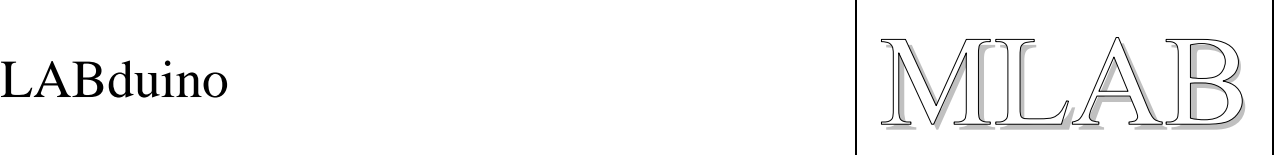

### **3. Jak nahrát do ATmega8DIL01A bootloader**

Pokud nemáme v ATmega nahrán bootloader, musíme ho napřed nahrát pomocí modulu ATprogISPUSB02A. Nebo můžeme také přímo používat ATprogISPUSB02A pro nahrávání firmware do ATmega.

Modul ATprogISPUSB02A připojíme k PC pomocí USB kabelu a k ATmega8DIL01A pomocí ISP programovacího kabelu.

Dále popíšeme úpravu překladového prostředí instalovaného na Windows 7. V ostatních operačních systéme je úprava velmi podobná.

1. Upravíme soubor ….\arduino-xxxx\hardware\arduino\programmers.txt tak, že přidáme řádky:

mlab.name=MLAB ATprogISPUSB mlab.communication=serial mlab.speed=115200 mlab.protocol=stk500v2

- 2. Upravíme soubor …\Users\user\AppData\Roaming\Arduino\preferences.txt tak, že řádku upload.using=BOOTLOADER nahradíme řádkou upload.using=mlab
- 3. Vybereme správný port v Tools > Serial Port.
- 4. Nyní můžeme přímo nahrávat přeložený kód programátorem do procesoru pomocí volby Upload to I/O board nebo můžeme nahrát bootloader, když použijeme volbu Tools > Burn Bootloader > MLAB ATprogISPUSB (Samozřejmě před tím musíte mít vybranou správnou desku Arduino Diecimila, Duemilanove, or Nano w/ ATmega168) (Nahrání bootloaderu trvá několik minut. Po nahrání bootloaderu by měla blikat LED připojená na PB5.)

Pokud je tento postup ro vás komplikovaný, nebo pokud nemáte ATprogISPUSB02A, zeptejte se nás, a my vám bootloader do procesoru nahrajeme ;)

LABduino  $\|\mathbb{M}\|$   $\mathbb{A}$ 

# **4. Přiřazení výstupů**

Ještě, než začnete programovat, mohla by se vám hodit tabulka přiřazení výstupů modulu ATmega8DIL01A a Arduina.

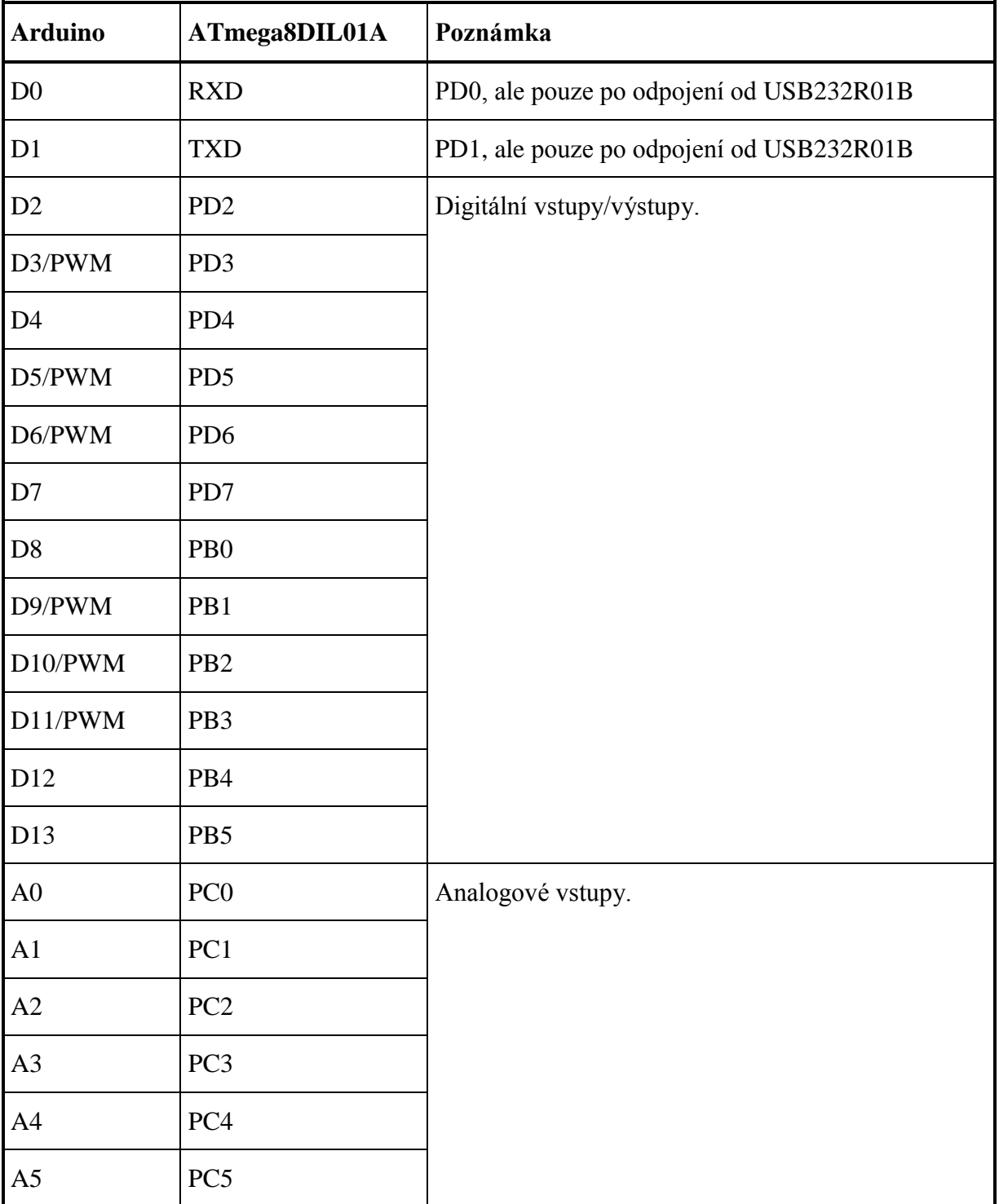

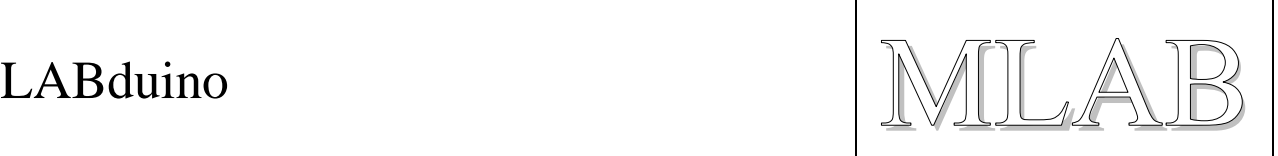

## **5. Co když chceme použít jiný procesor?**

Pokud chceme použít jiný modul stavebnice MLAB s jiným procesorem, musíme zeditovat soubor ….\arduino-xxxx\hardware\arduino\boards.txt .

Jako příklad zde uvedeme ATmega8.

Osadíme tedy ATMEGA801B procesorem ATmega8 a krystalem 8MHz:

Další postup naleznete zde:<http://todbot.com/blog/2009/05/26/minimal-arduino-with-atmega8/>